**Guide**

Version V1.0-20191227

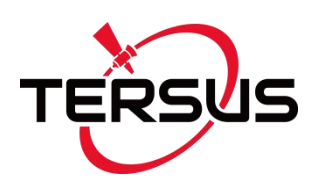

# **Oscar GNSS Receiver Firmware Upgrade Guide**

**©2019 Tersus GNSS Inc. All rights reserved.**

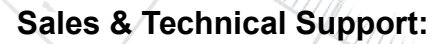

sales@tersus-gnss.com & support@tersus-gnss.com More details, please visit www.tersus-gnss.com

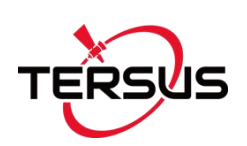

### <span id="page-1-0"></span>**Table of Content**

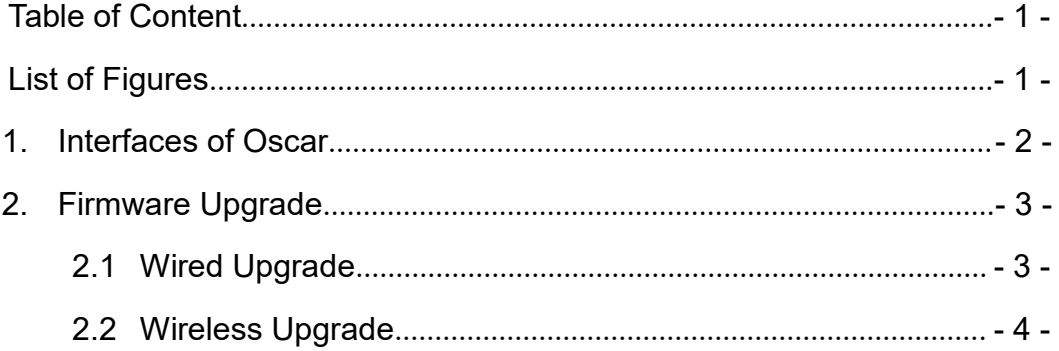

### **List of Tables**

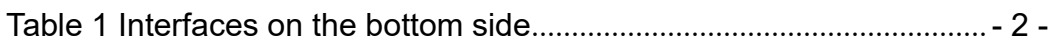

# <span id="page-1-1"></span>**List of Figures**

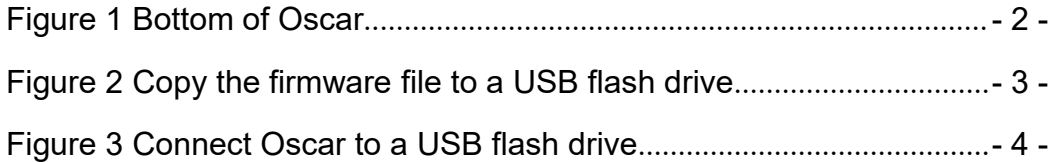

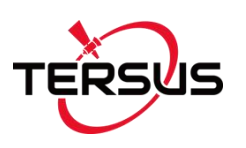

# <span id="page-2-0"></span>**1. Interfaces of Oscar**

The bottom of Oscar receiver is shown as below.

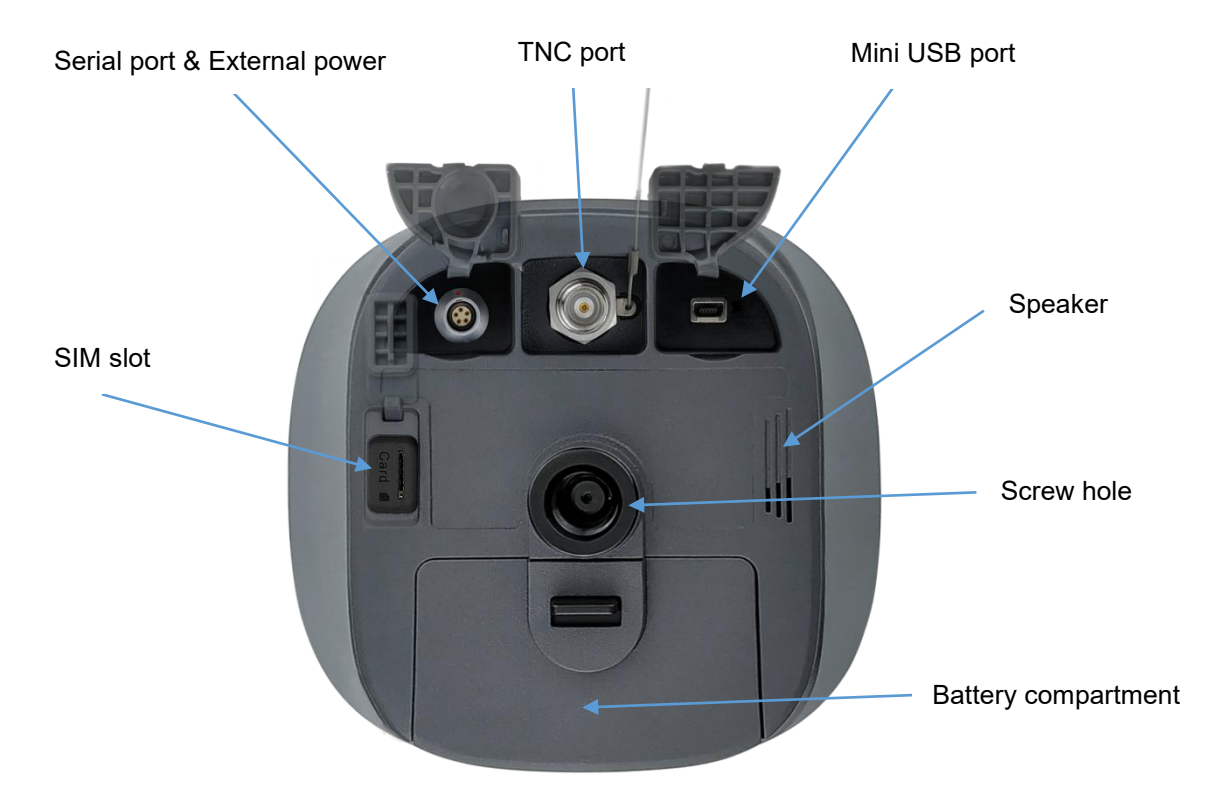

Figure 1 Bottom of Oscar

<span id="page-2-2"></span><span id="page-2-1"></span>Table 1 Interfaces on the bottom side

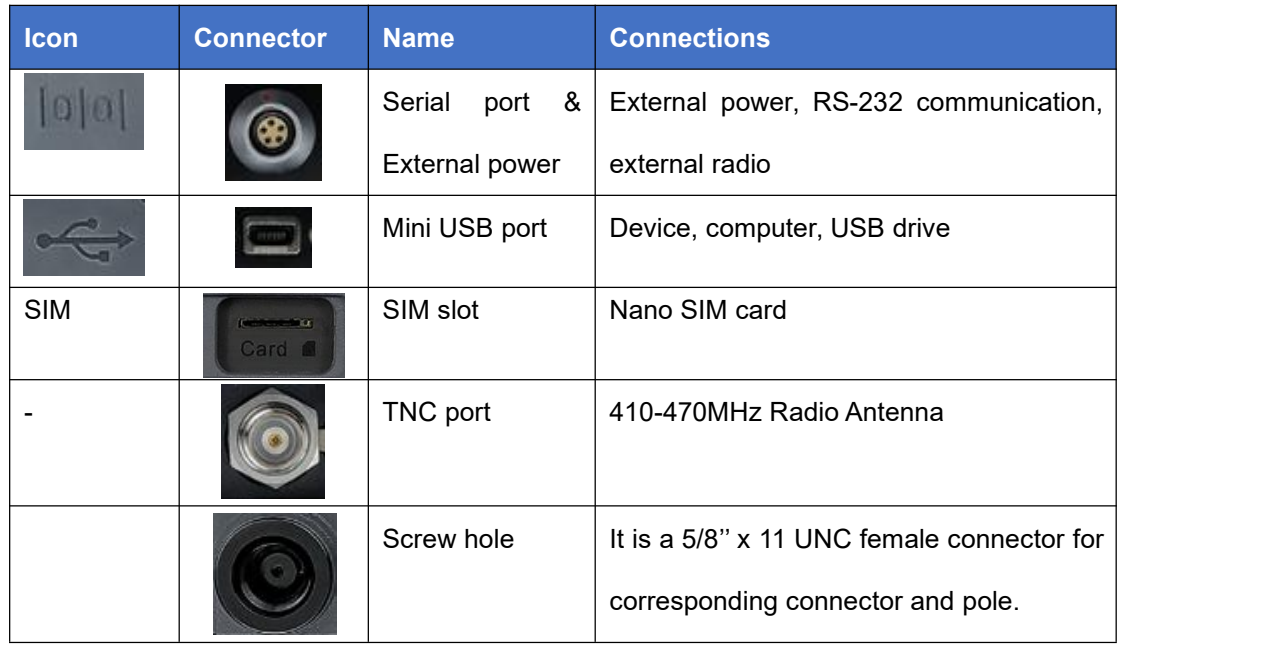

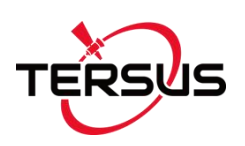

### <span id="page-3-0"></span>**2. Firmware Upgrade**

There are two methods to upgrade firmware for Oscar GNSS Receiver: wired upgrade and wireless upgrade.<br>2.1 Wired Upgrade

<span id="page-3-1"></span>

The detailed steps of Oscar upgrade are as follows.

- 1) Download the latest firmware file from Tersus website <https://tersus-gnss.com/software/oscar-receiver> for different versions. Please be noted that the downloaded file is a zip file, it is needed to unzip this file to find a pdf document and the firmware file of .GZ format.
- 2) Prepare a USB flash drive, ensure the file system of this drive is **FAT32**. Create a folder named "**OscarUpdate**" under the root directory of the USB flash drive, then put the latest firmware file in it (DO NOT unzip the firmware file further).

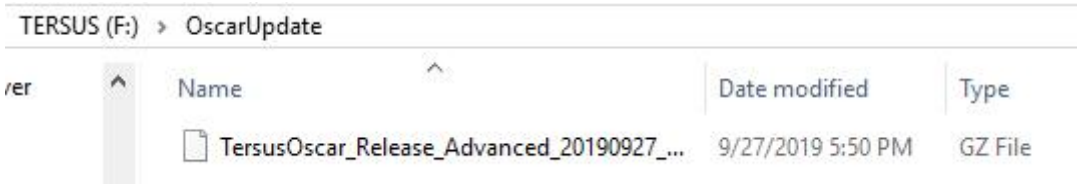

<span id="page-3-2"></span>Figure 2 Copy the firmware file to a USB flash drive

3) Ensure Oscar is powered off, and use the Mini-USB OTG cable to connect Oscar to the USB flash drive.

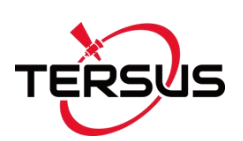

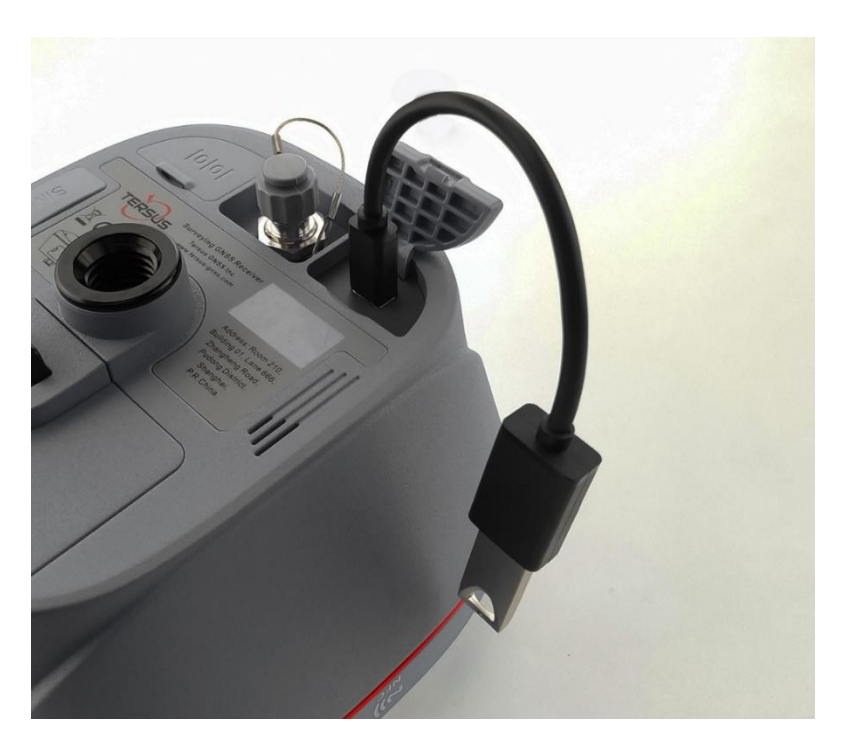

Figure 3 Connect Oscar to a USB flash drive

<span id="page-4-1"></span>4) Press the power button to power on Oscar. It will detect the firmware stored in the USB flash drive and starts upgrading automatically. For Ultimate and Advanced versions, the OLED displays 'SYSTEM UPGRADE', then 'SYSTEM REBOOT' and it restarts to the main interface after finishing the firmware upgrade. For Basic version, all its six LEDs light up for one second thereafter only power LED lights up, then all six LEDs light up when upgrading, lights off when restarting. It lights up all six LEDs for one second thereafter only power LED lights up means it restarts successfully with updated firmware.

#### <span id="page-4-0"></span>2.2 Wireless Upgrade

There are two methods for wireless upgrade: one is using web upgrade via WiFi, the other is using Nuwa app via PDA network.

The details are to be updated. Stay tuned for the new version of this guide.

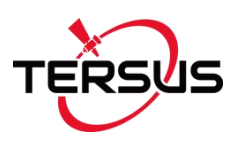

#### **Proprietary Notice**

All Information in this document is subject to change without notice and does not reflect the commitment on Tersus GNSS Inc. No part of this manual may be reproduced or transmitted by all means without authorization of Tersus GNSS Inc. The software described in this document must be used in terms of the agreement. Any modification without permission from Tersus GNSS Inc. is not allowed.